# 【水道使用中止のお申し込み】

### 1.利用規約画面

同意しますにチェック☑を入れ、「次へ」ボタンを押してください。

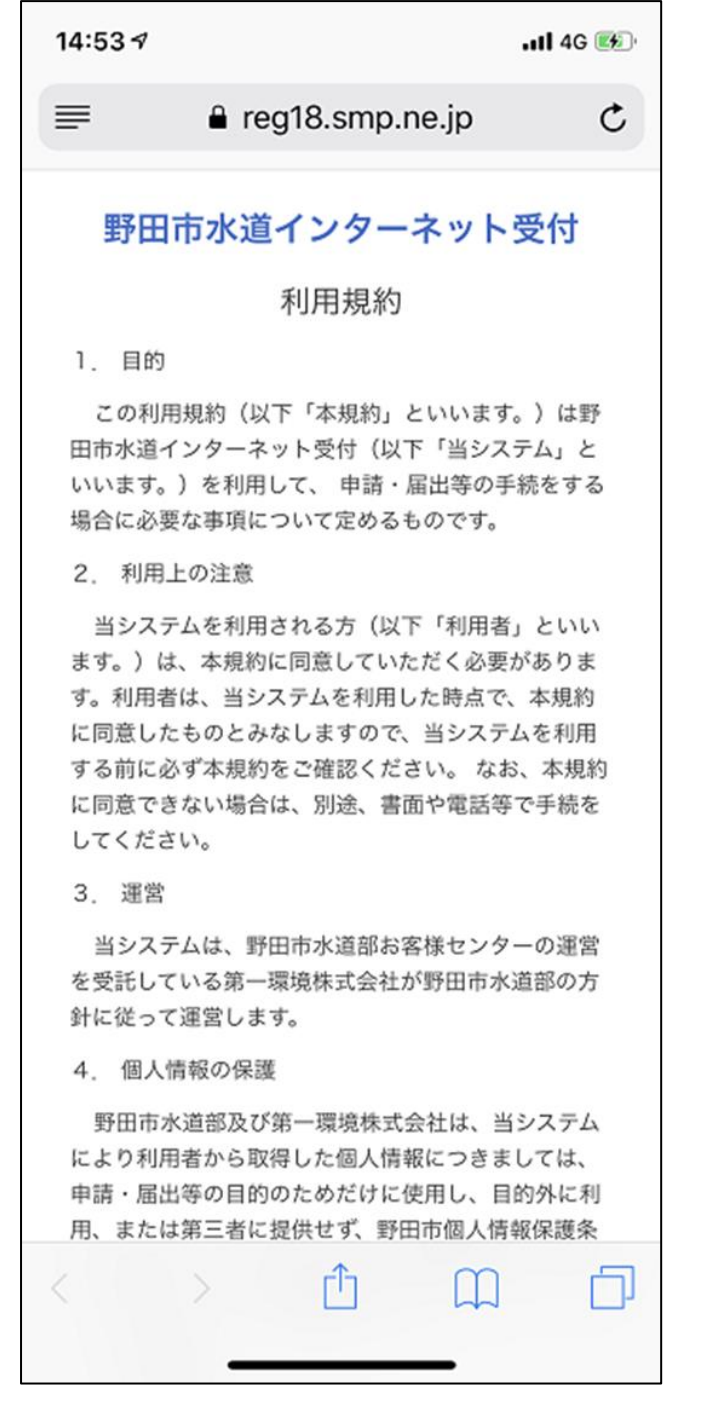

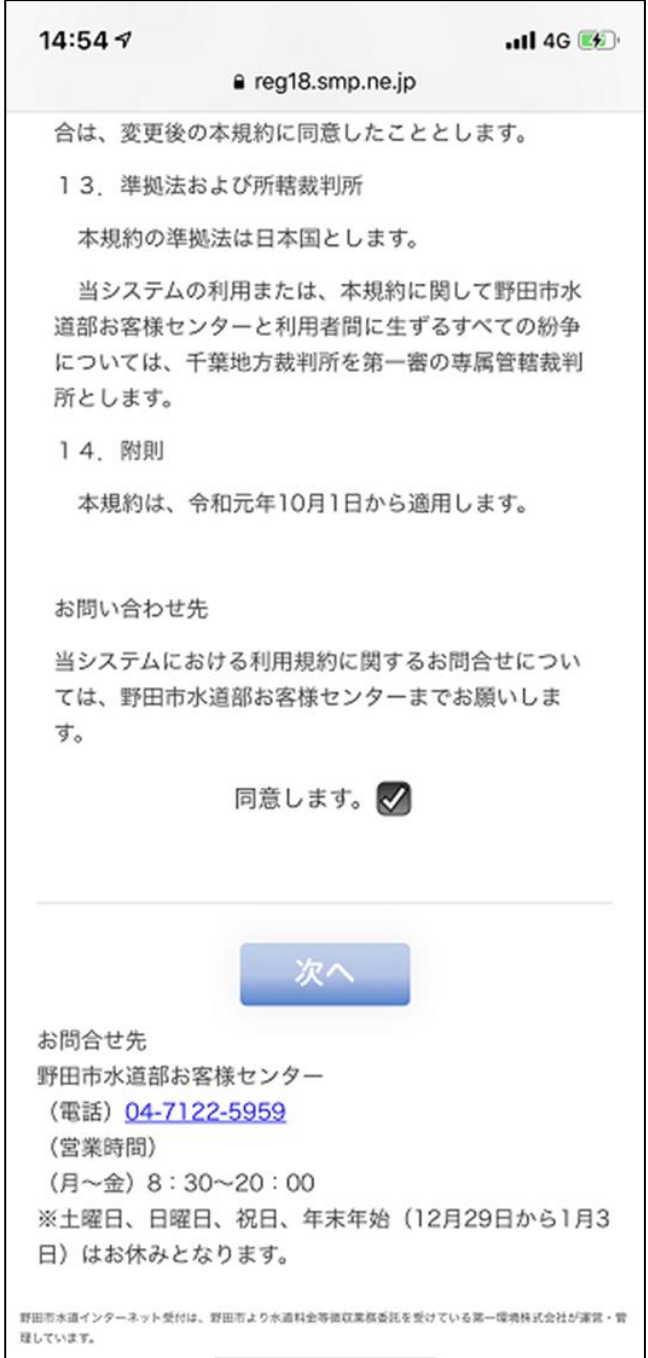

#### 2.依頼内容選択画面

①依頼内容選択から、◎水道使用中止のお申し込みを選択します。 ②申込者がお使いのメールアドレスを二回入力し、「確認」ボタンを押してください。

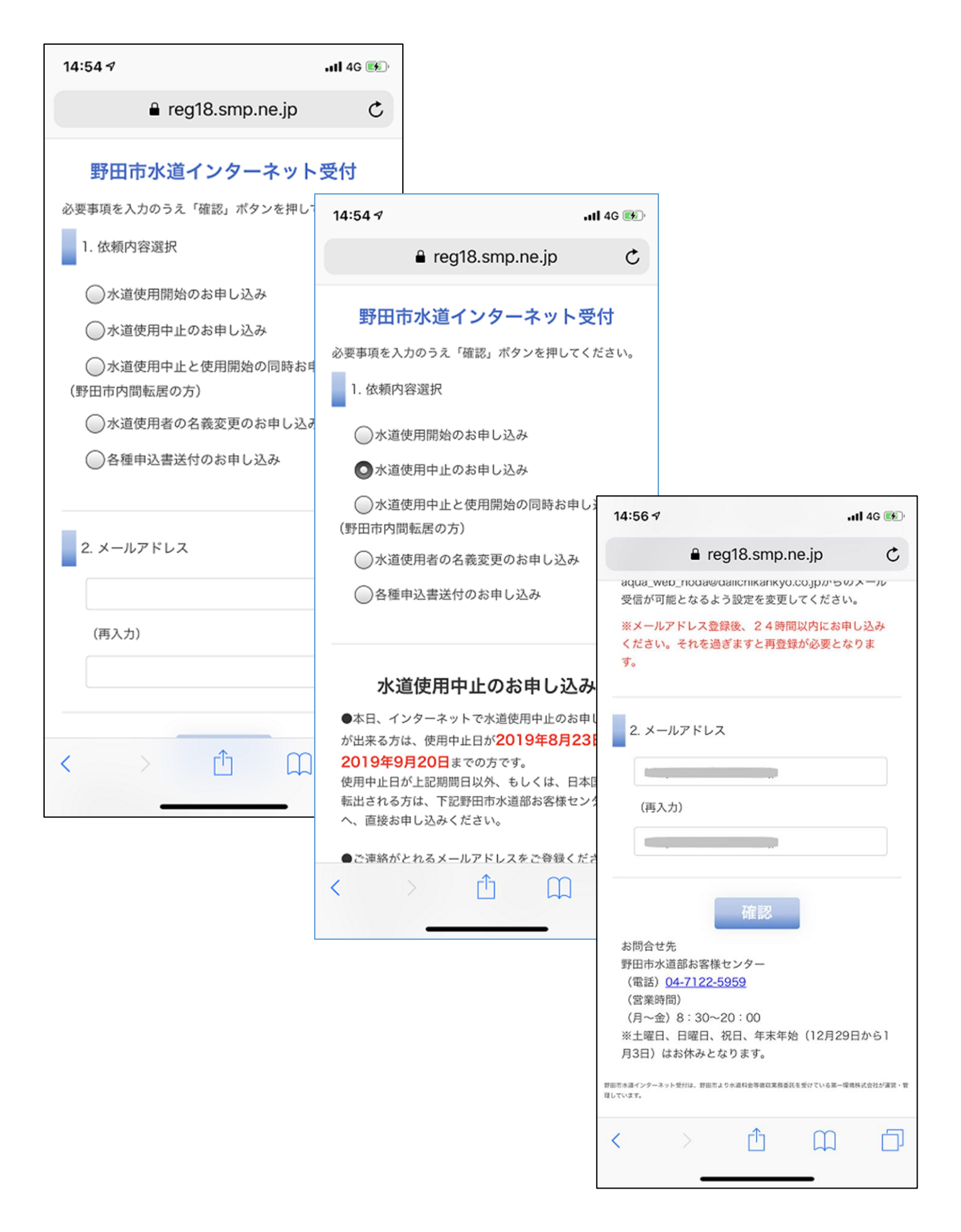

3.依頼内容選択とメールアドレスが正しいことを確認したら、「送信」ボタンを押してください。

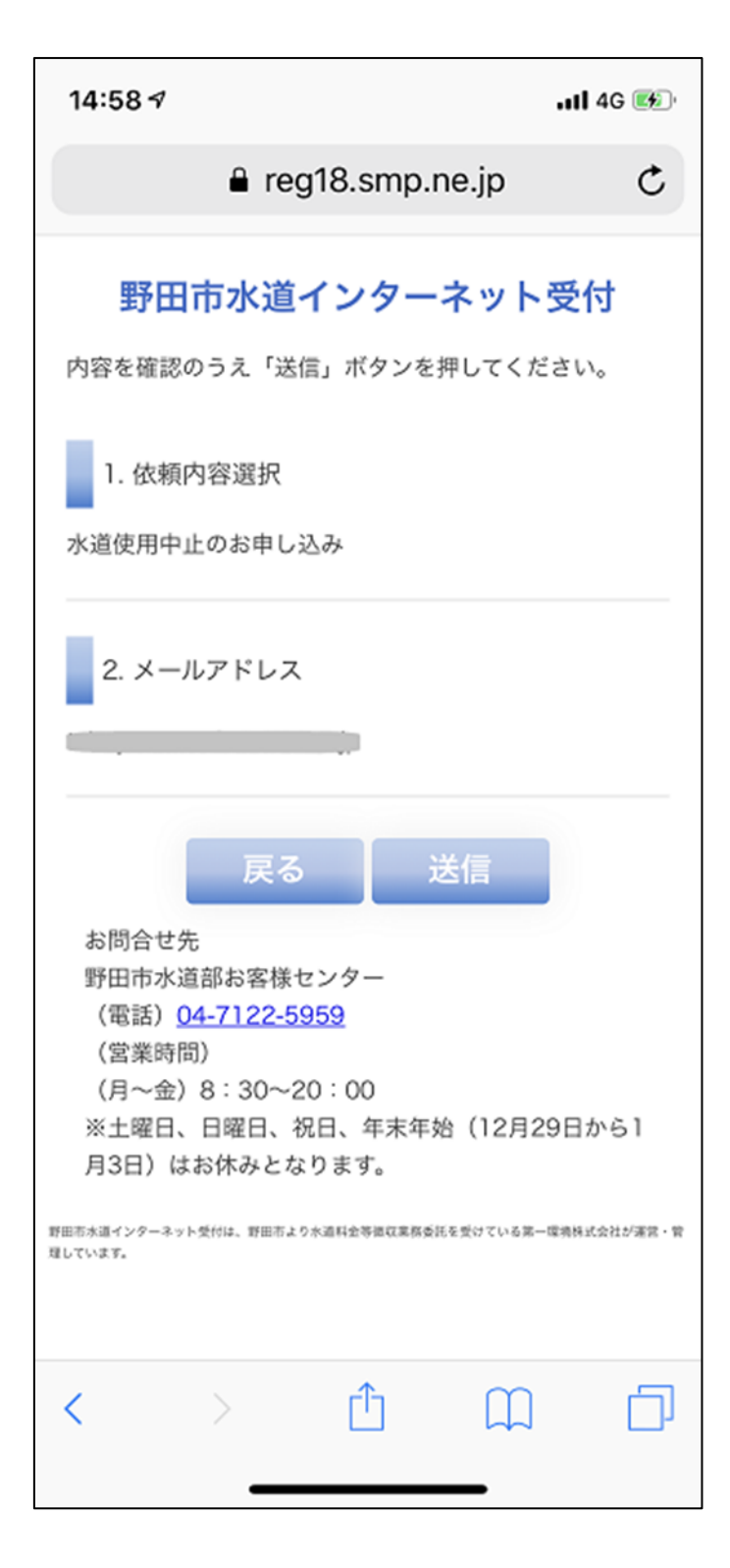

4.メール送信完了の画面が表示されたら、一旦、ブラウザーを閉じます。

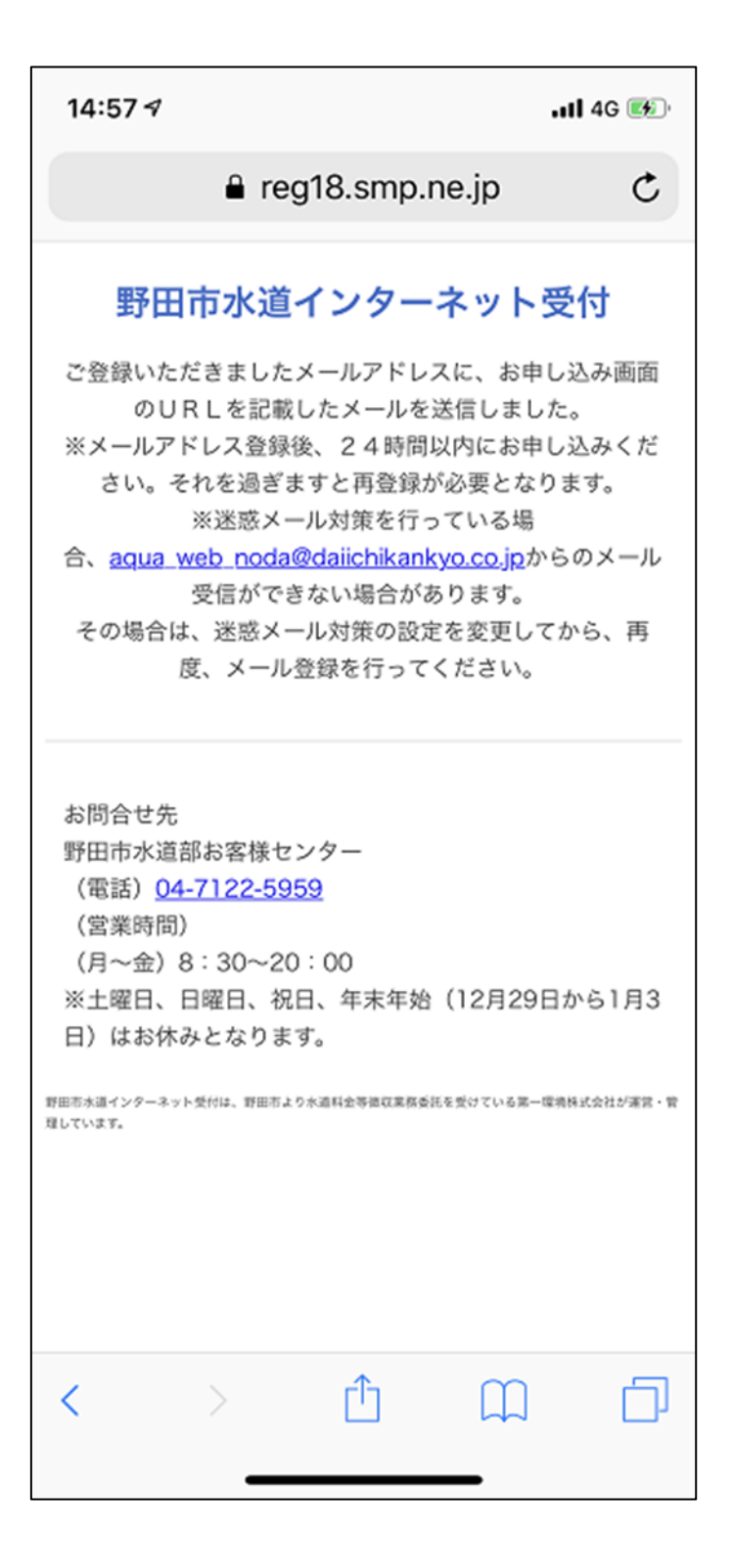

## 5.メール受信ソフト

 ①メール受信ソフトを開き、「野田市水道部お客様センター」から送られてくるメールを受信します。 ②「水道使用中止のお申し込み」のメールを開き、記載された URL を開いてください。

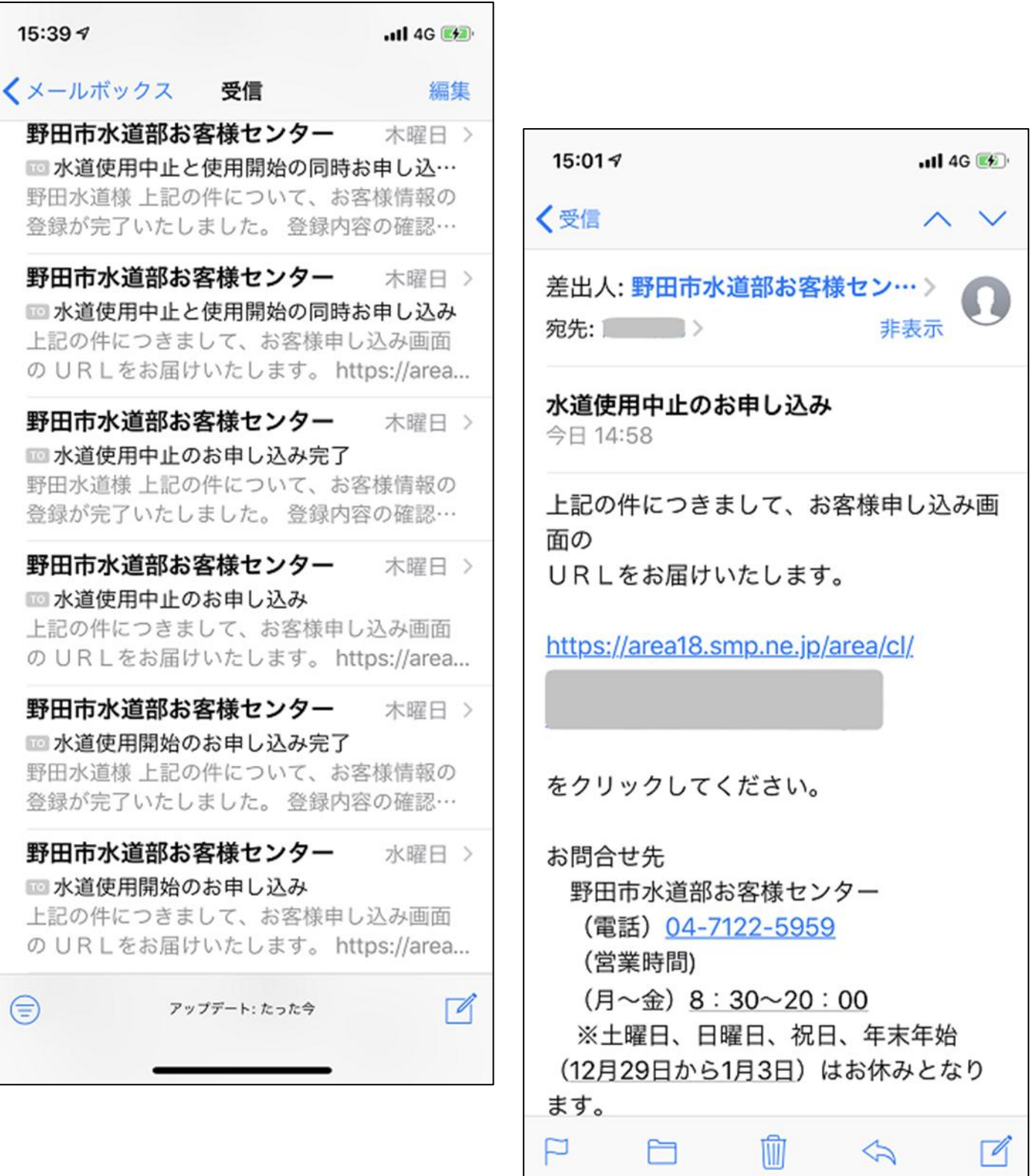

## 6.登録画面

必要事項を入力のうえ「確認」ボタンを押してください。

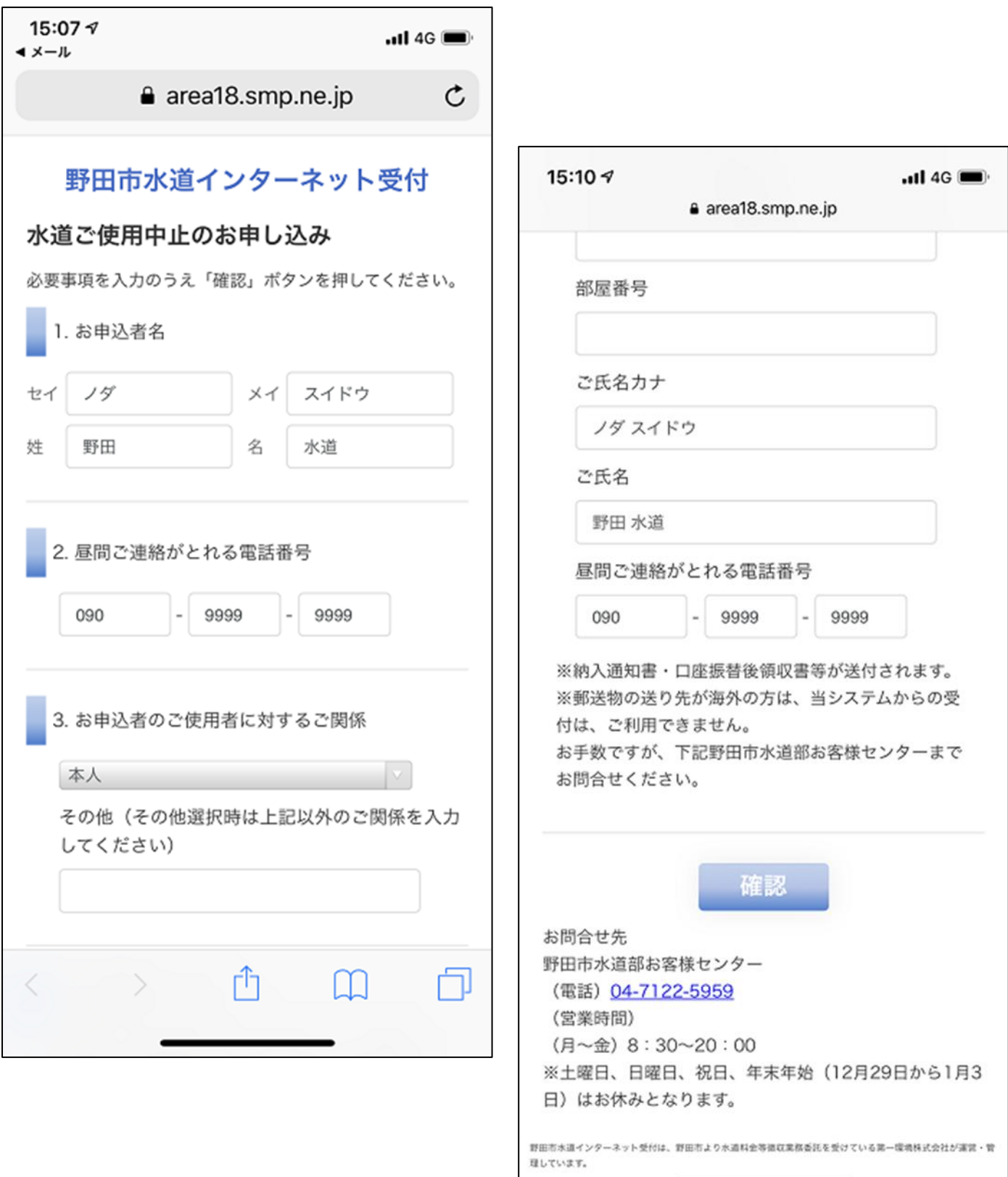

#### 7.登録内容確認画面

内容を確認のうえ「送信」ボタンを押してください。

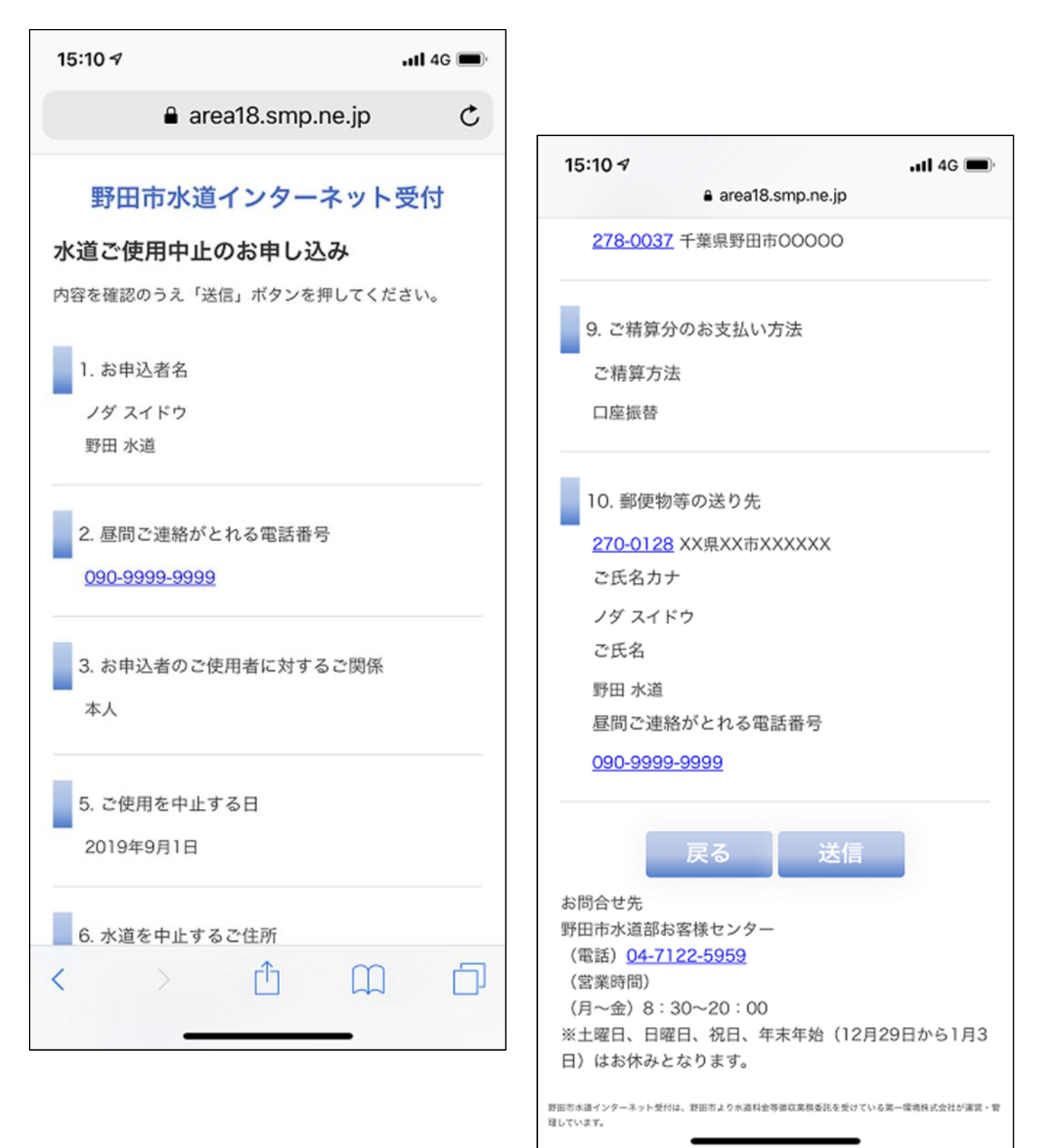

8.「登録が完了しました。」と表示されたらブラウザーを閉じてください。

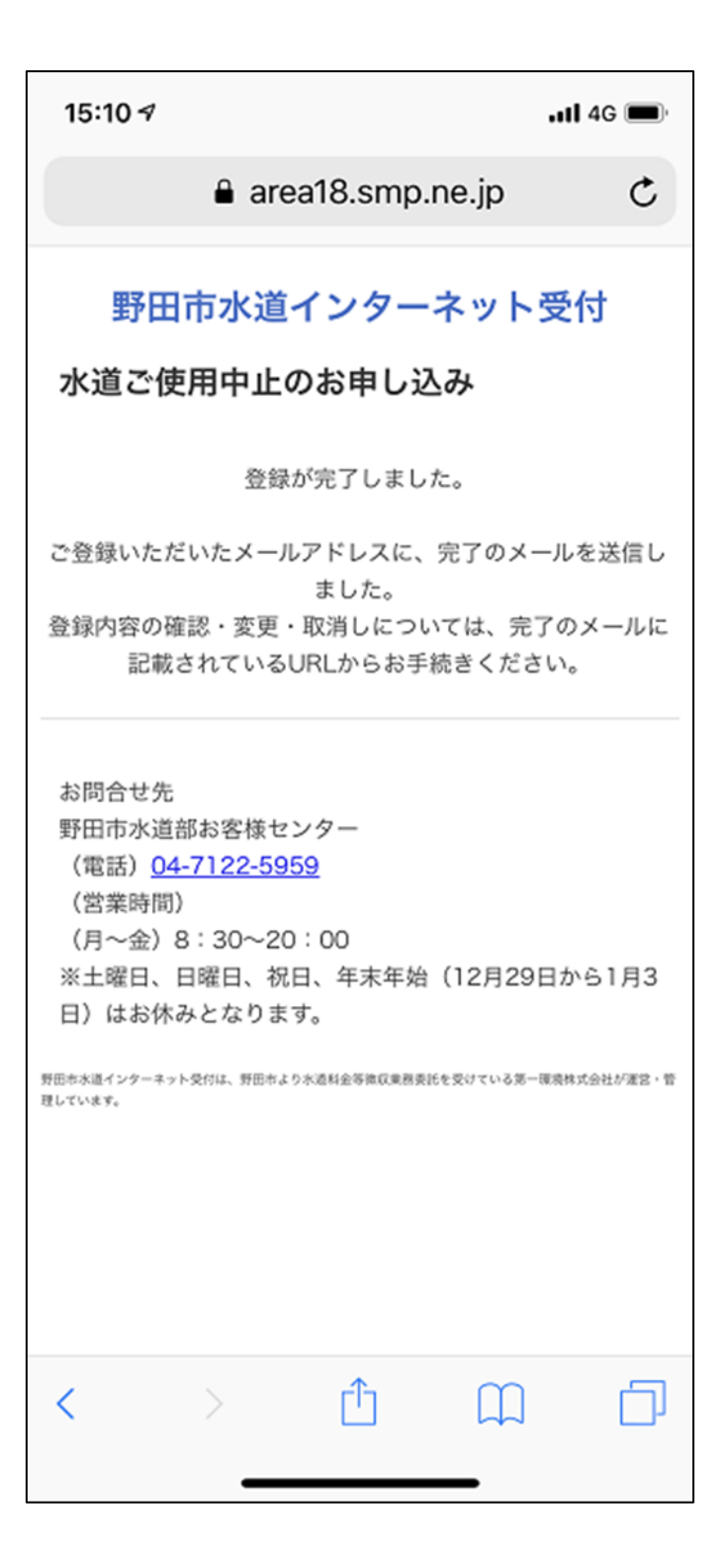

## 9.メール受信ソフト

①メール受信ソフトを開き、「野田市水道部お客様センター」から送られてくるメールを受信します。 ②「水道使用中止のお申し込み完了」のメールが届いていることを確認します。

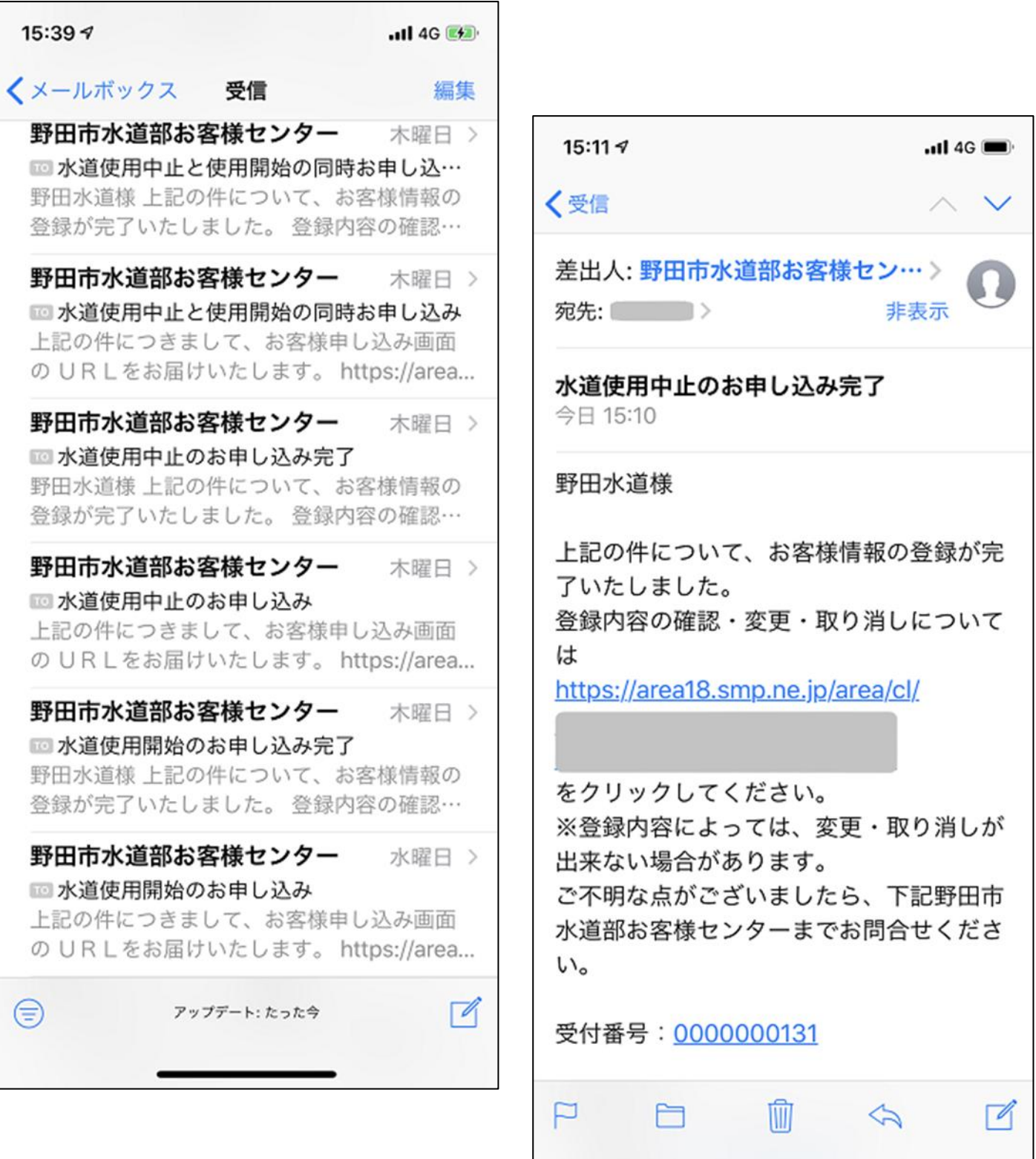

以上で終了です。